# Guía sobre Cambio de Contraseña en la plataforma RESEGIS

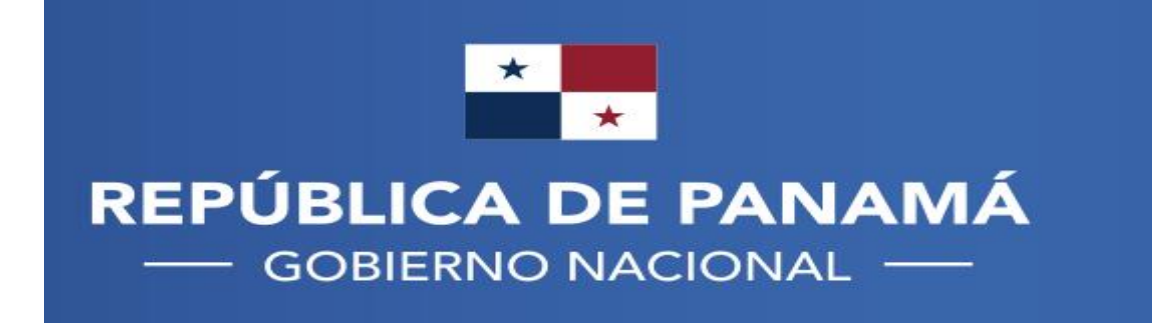

**MINISTERIO DE SALUD** 

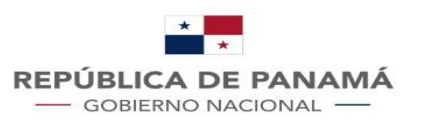

**MINISTERIO DE SALUD** 

**AR** EN ES

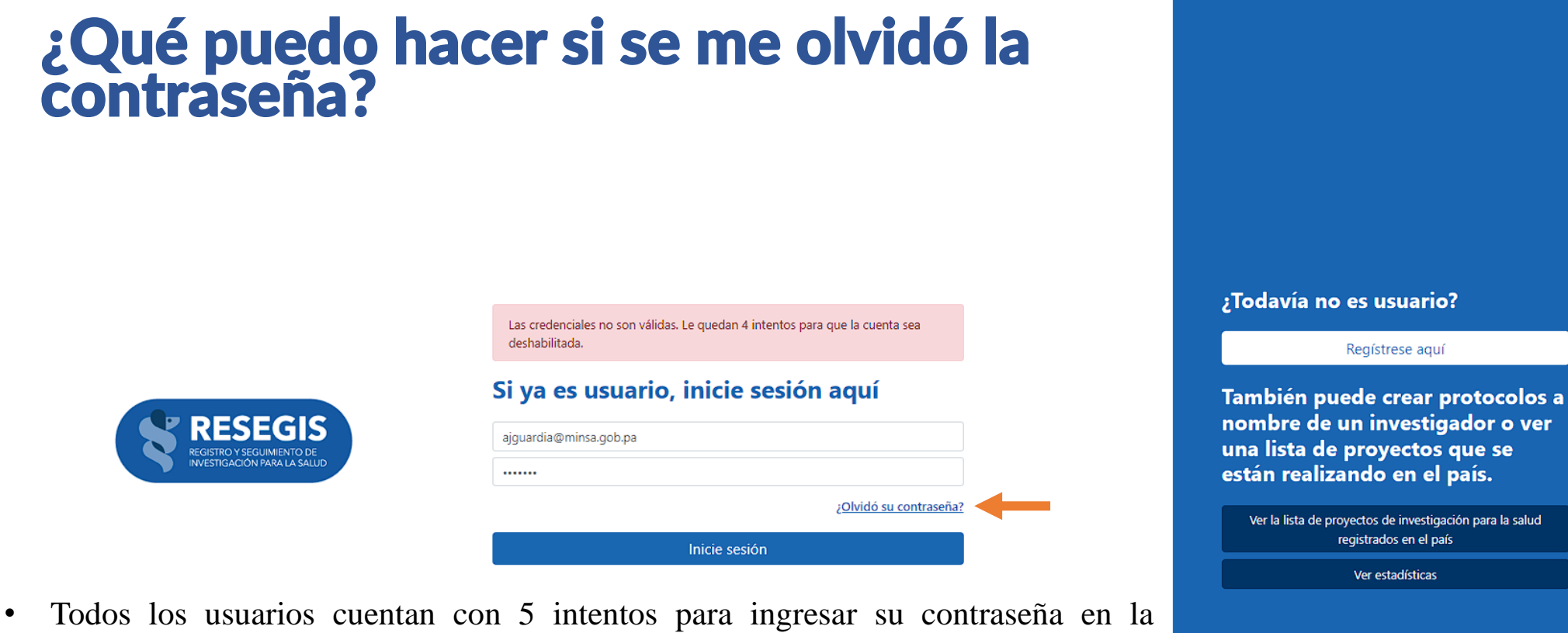

- plataforma
- Si sobrepasa los 5 intentos su usuario quedará desactivado y deberá contactar con la oficina de Regulación de investigación para la Salud al correo [regulaips@minsa.gob.pa](mailto:regulaips@minsa.gob.pa) o al teléfono de la oficina: 512-9479
- Si se le olvidó su contraseña puede cambiarla dando clic en "**¿Olvidó su contraseña?**" Powered b

 $\bigodot$  integra IT<sub>®</sub>

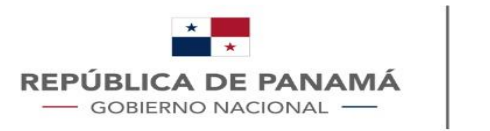

**AB** EN ES

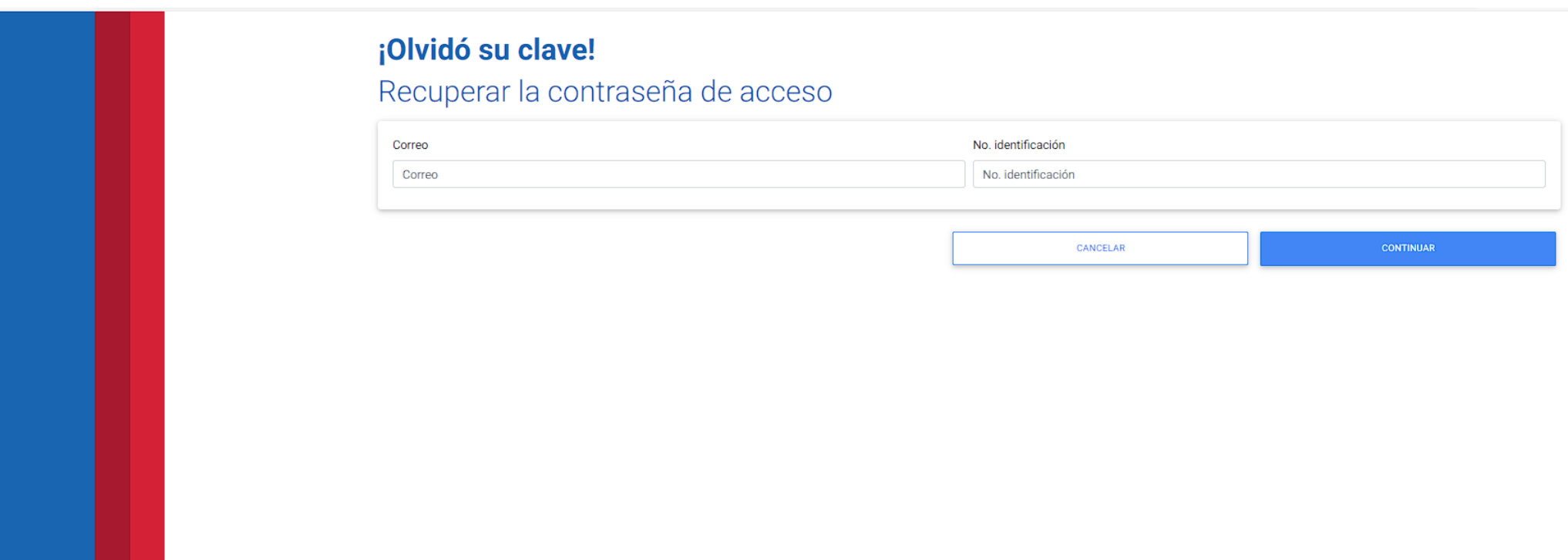

- Luego de dar clic en "**¿Olvidó su contraseña?**" le aparecerá esta pantalla
- Para cambiar su contraseña debe colocar el correo y el número de identificación que utilizo para registrarse en la plataforma

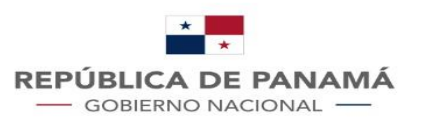

# ¿Qué hacer con el correo que te envía la plataforma?

- El sistema le enviará un correo electrónico al email con el que se registró en la plataforma
- El correo tendrá una contraseña temporal con vigencia de 48 horas con la que podrá acceder a la plataforma
- Seleccione y copie la contraseña

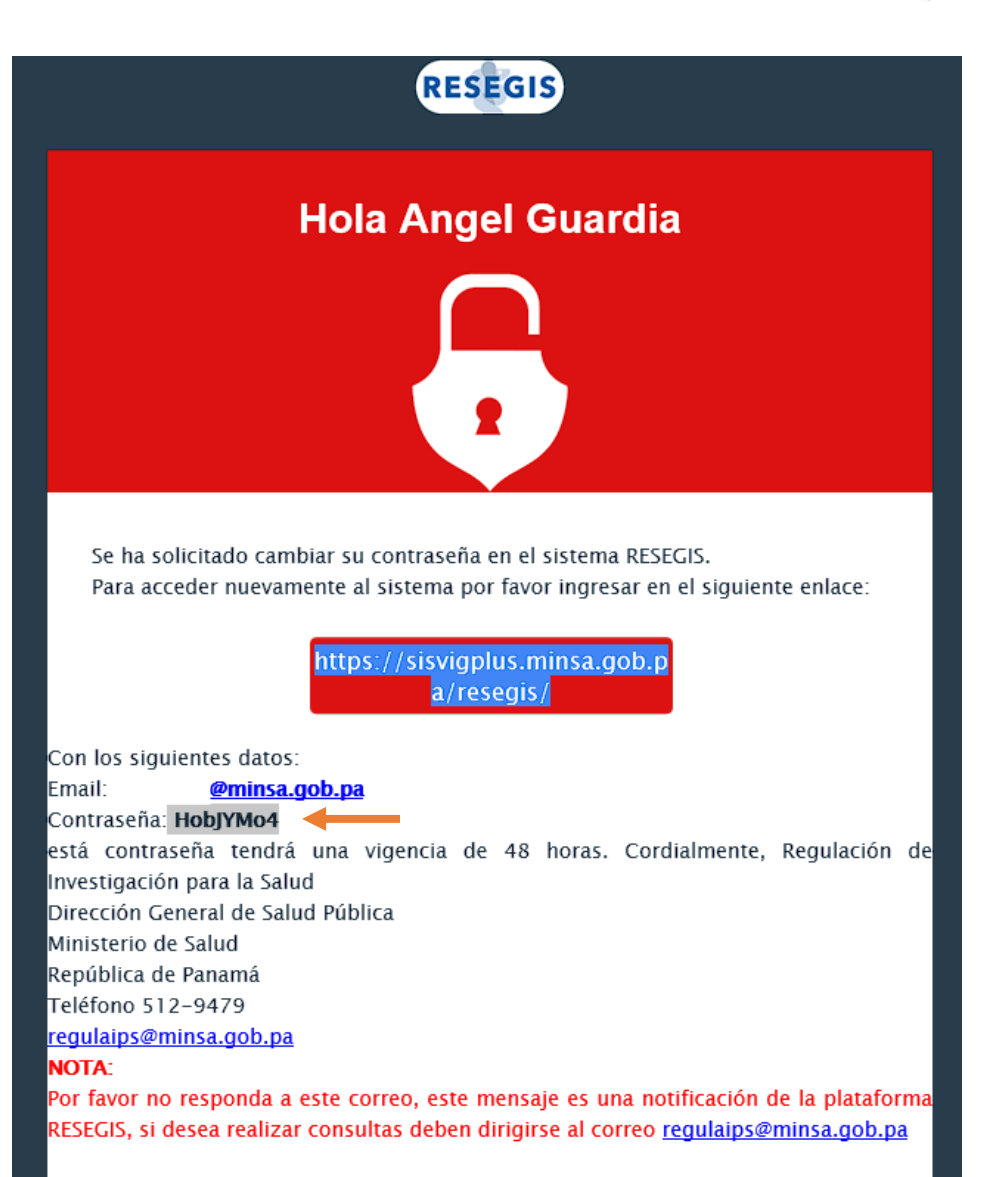

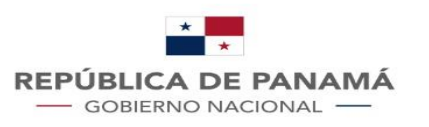

### ¿Cómo acceder con la contraseña temporal?

• En la pantalla de inicio de la plataforma RESEGIS debe colocar su usuario (el correo con el que se registró) y antes de pegar la contraseña que recibió en el correo verifique que en el campo de contraseña este vacío, si no borre y pegue la contraseña que recibió

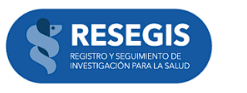

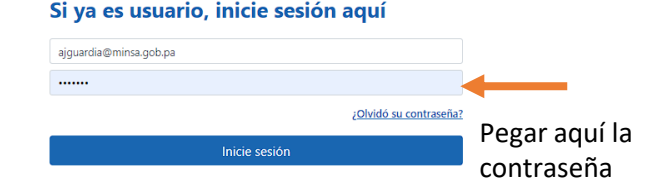

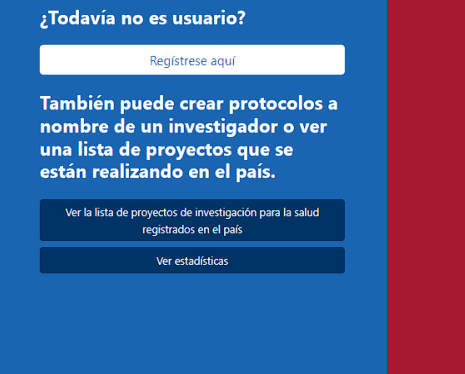

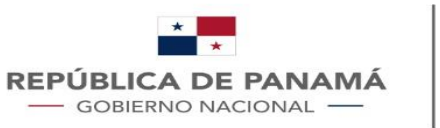

## ¿Cómo acceder con la contraseña temporal?

- Después de acceder a la plataforma el sistema le **RESE** pedirá cambiar la contraseña, debe tener en cuenta lo siguiente:
	- ₋ **Contraseña anterior:** es la contraseña temporal que recibió en su email generada por el sistema
	- ₋ **Contraseña nueva:** es la contraseña que debe crear para ingresar en la plataforma
	- ₋ **Confirmación de contraseña:** deberá escribir nuevamente su contraseña nueva para confirmar que esa será su contraseña

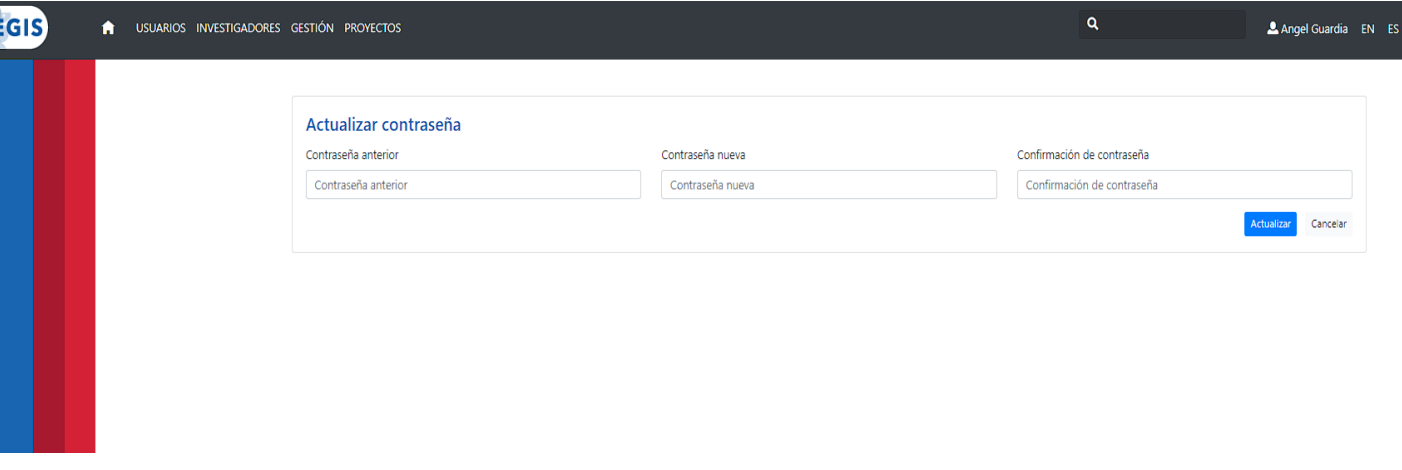

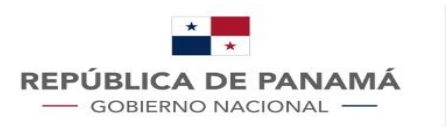

**MINISTERIO DE SALUD** 

# ¿Qué hacer si el sistema no me pide cambiar la contraseña?

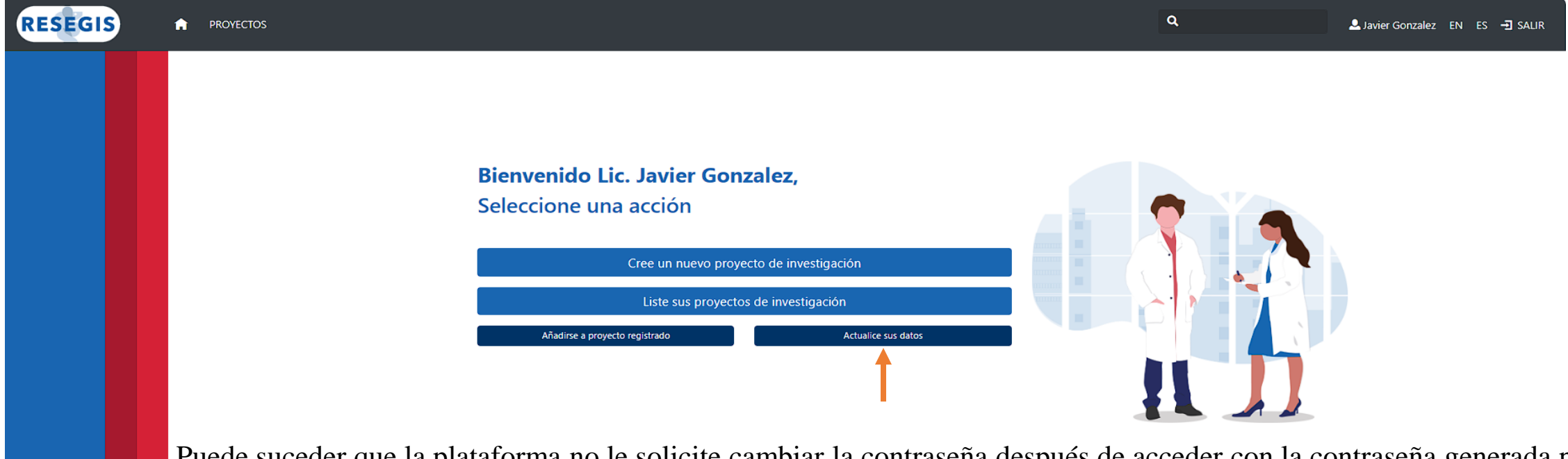

Puede suceder que la plataforma no le solicite cambiar la contraseña después de acceder con la contraseña generada por el sistema, en esos casos puede cambiar la contraseña dando clic en el botón "Actualice sus datos"

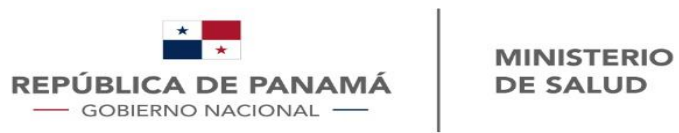

 $ES = \frac{1}{2} SALIR$ 

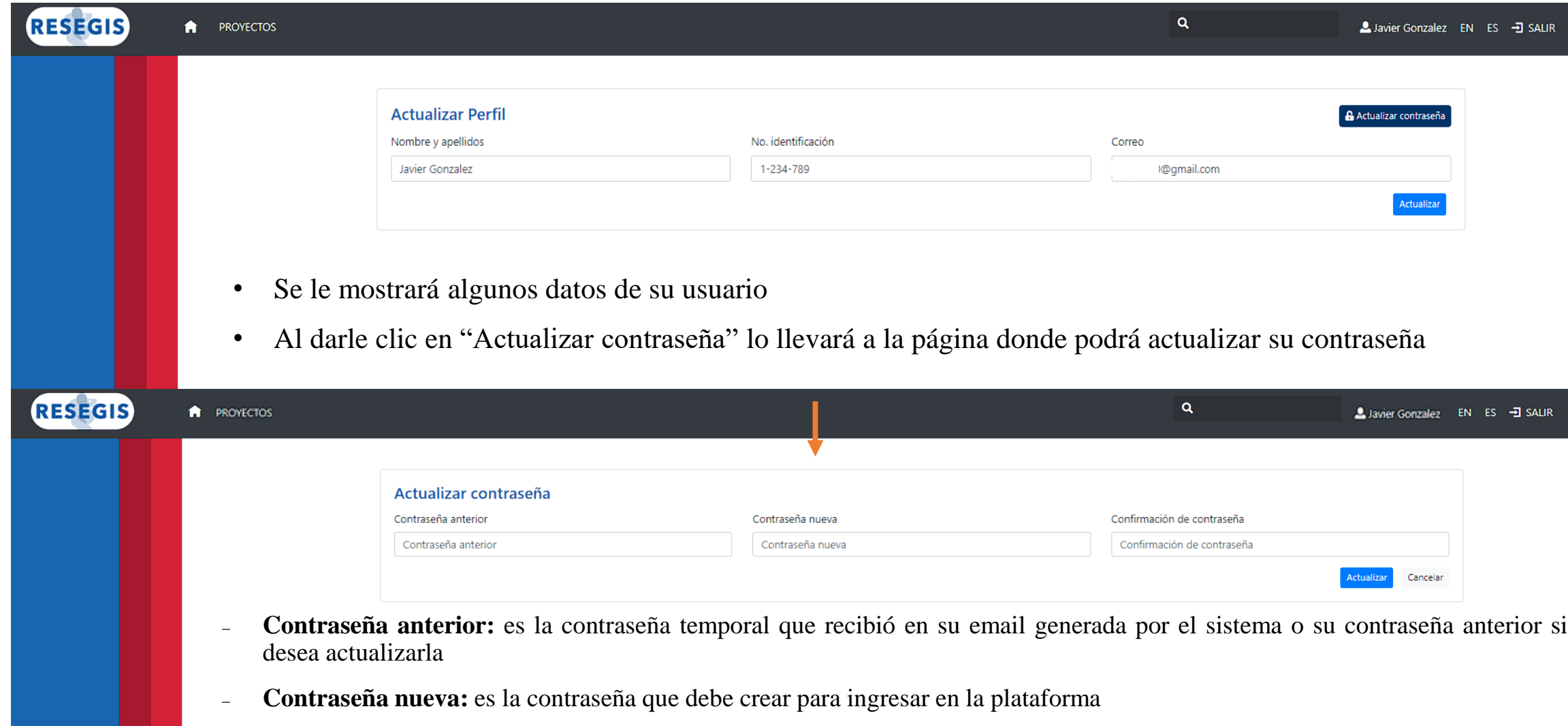

₋ **Confirmación de contraseña:** deberá escribir nuevamente su contraseña nueva para confirmar que esa será su contraseña

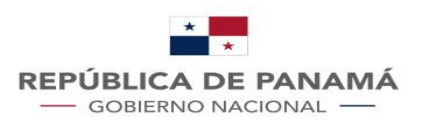

**MINISTERIO DE SALUD** 

### Cuidando la seguridad de su usuario

- Para preservar la seguridad de su usuario la plataforma le solicitará cada 6 meses realizar un cambio de contraseña
- No podrá acceder a la plataforma hasta realizar el cambio de contraseña
- Utilice una contraseña segura para evitar que terceros puedan acceder a su usuario

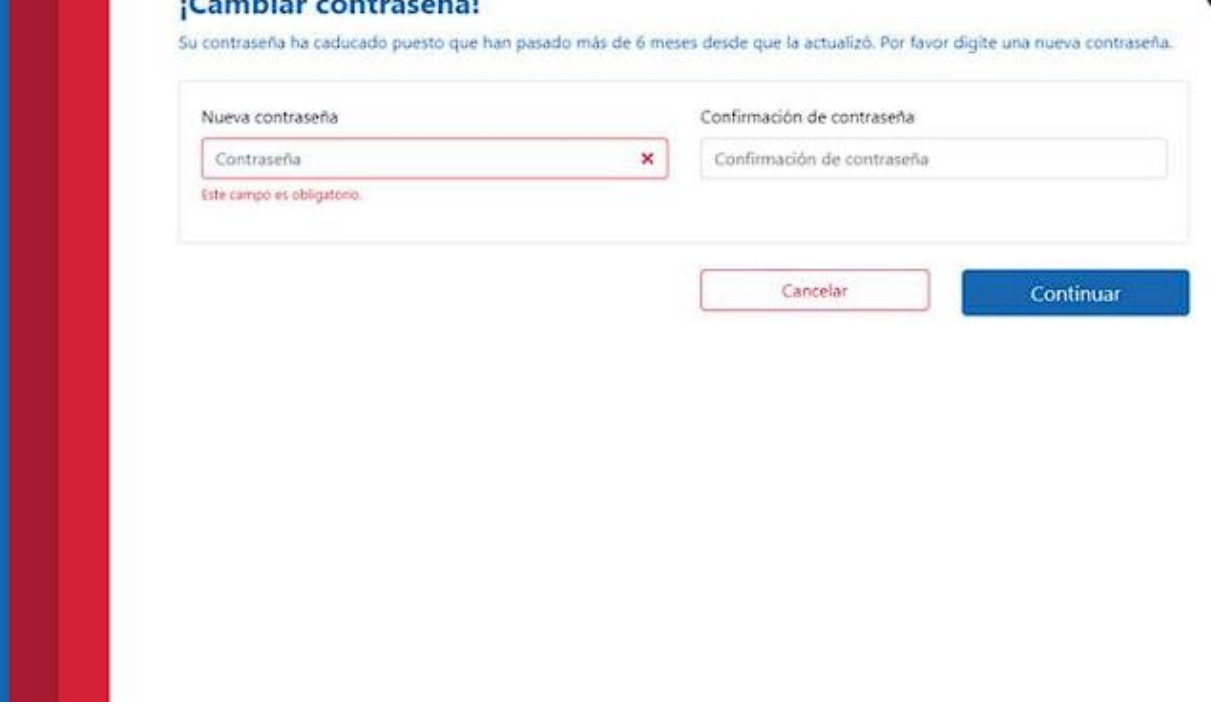

**A MARKET BURGER AND A MARKET AND A MARKET AND A MARKET AND A MARKET AND A MARKET AND A MARKET AND A**